## QUICK START GUIDE VITALSOURCE® BOOKSHELF® MAC + PC

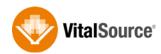

Download eTextbooks to search, highlight, and annotate with or without Internet access.

## DOWNLOAD VITALSOURCE BOOKSHELF TO YOUR MAC OR PC:

- Go to <a href="https://support.vitalsource.com">https://support.vitalsource.com</a>, click on "Download Bookshelf" and select the appropriate download link for your machine.
- 2. Once installed, launch Bookshelf and sign in with your email address and password.
- 3. Upon sign in, double click on any of the eTextbooks in your library to download and read.

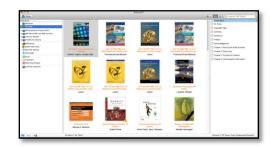

## **NAVIGATE YOUR ETEXTBOOK:**

- The Table of Contents is displayed on the left side of the screen.
- Clicking on "Chapters" or "Sections" in the Table of Contents will take you to that particular chapter or section in the eTextbook.
- Click the toggle arrows at the top of your text to go the next or the previous chapter.
- The back and forward arrows in the main toolbar take you to the previously read page.

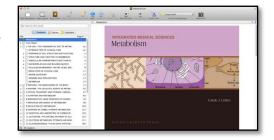

## **SEARCH, HIGHLIGHT & ANNOTATE:**

- Use the search bar to search inside the book and your notes and highlights (use quotation marks for exact phrases).
- To highlight particular text, select that text and click the "Make Highlight" button.
- To add a corresponding note, reselect the text and click the "Make Note" button. For additional options, right click on the highlight.

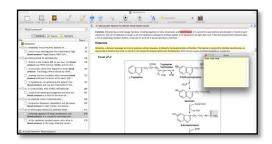

For additional help or support, please visit: https://support.vitalsource.com.